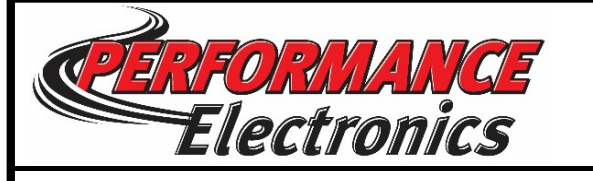

## **AN1006\_Downloading and Viewing stored data on PE3 ECUApplicable Versions: v3.04.10 and newerRelease Date 4/1/2019**

**Summary:**

This document serves as a guideline for downloading and viewing stored PE3 engine data. Applicable versions include PE3-8400 software v3.04.10 and newer as well as PE3-SP software v3.06.00 and newer.

Instructions not valid for PE3-IG Software v3.05.XX

**Introduction**: Your PE3 has the ability to data log critical engine parameters when configured properly. You may record up to 31 channels of data with a sample frequency of 100hz. When downloaded to your PC, engine data is formatted into a .csv file which can be viewed using the PE data viewing software, available on the website at http://pe-ltd.com/downloads.html

### **STEP 1:** Enable Data logging **(you must be connected to ECU)**

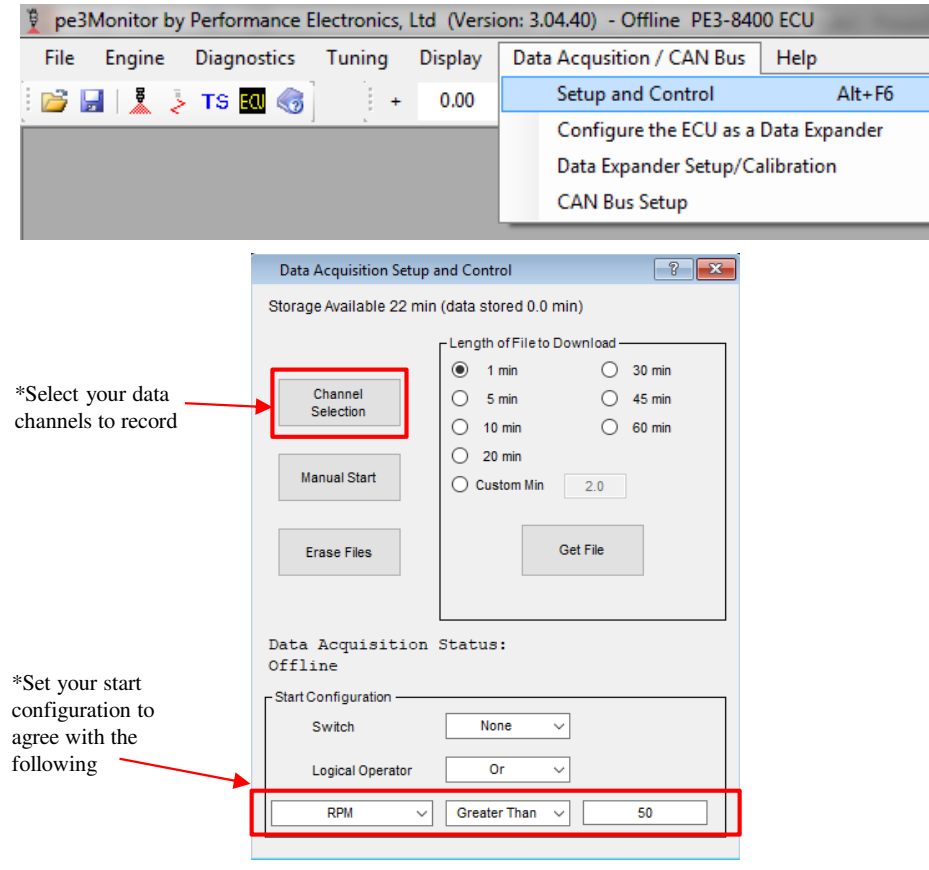

#### **STEP 2:** Downloading stored data

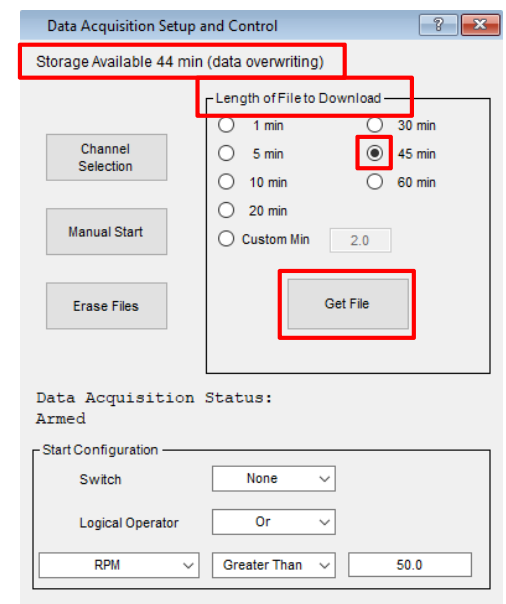

- In the above example, the data is full and overwriting the oldest data. To download data, always select your 'Length of File to Download' to a value greater than the amount of data stored. You may also use the 'Custom Min' option to download specific amounts of recent data.
- When 'Get File' is selected, you will be prompted to name the data file and choose where you •want the data to be stored.
- When the download is complete, you will see 'File Transfer Success' •
- •PE suggest that you 'Erase Files' at the completion of a successful file transfer.

Page 1/2

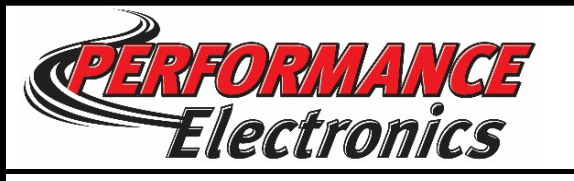

## **AN1006\_Downloading and Viewing stored data on PE3 ECUApplicable Versions: v3.04.10 and newerRelease Date 4/1/2019**

#### **STEP 3:** Launch PE Viewer and Select the specific run file to view

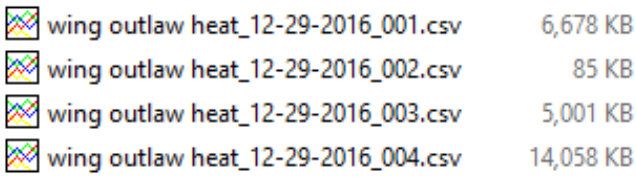

\* Notice that data file 004 has largest file size, this indicates that the most recent run file holds the most data. Use this information to determine which run file to choose for your specific needs.

#### **STEP 4:** Selecting multiple channels to view

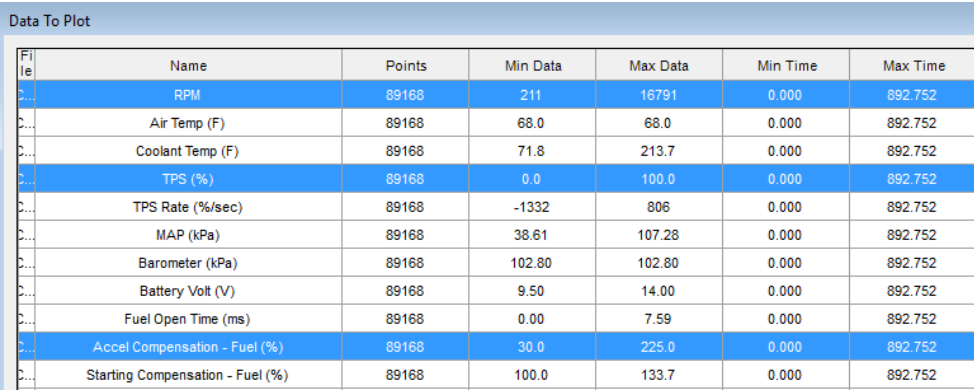

\* Use your Left Mouse button to click on a specific channel to view. Hold down the control key 'CTRL' to select more than one channel to view on the same time graph.

#### **STEP 5:** Viewing the data

\*With Multiple channels selected, choose 'Multi Plot'

peViewer

File Plot Setup Helt  $\Box$   $\cong$   $\Box$   $\oplus$   $\boxtimes$   $\boxtimes$ 

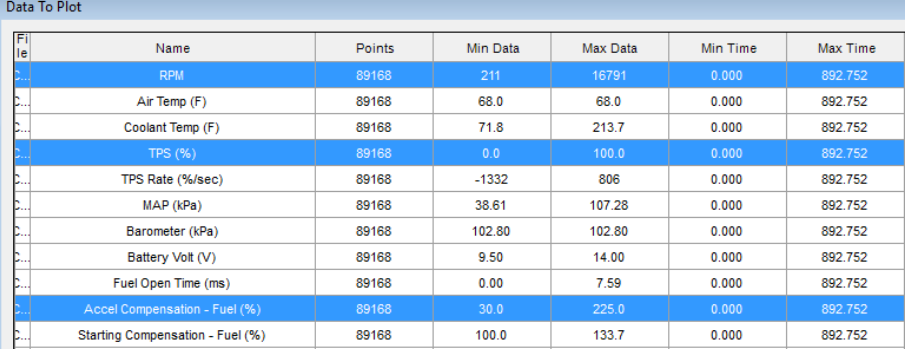

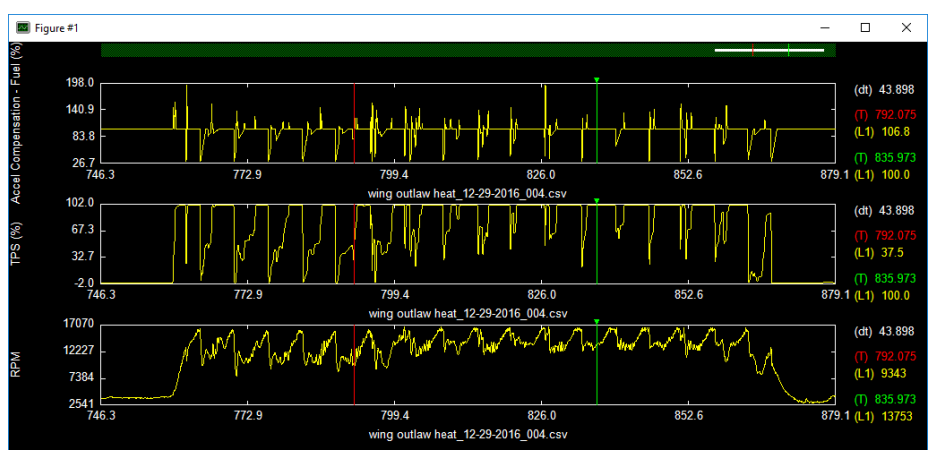

\*Using the RED and GREEN vertical cursors, left click and drag each cursor to determine data points and the values for each channel selected. You can also right click within the graph to ZOOM in between the cursors for increased resolution.

# **Contact Support@pe-ltd.com with any questions**

Page 2/2

**------ Disclaimer:** The information contained in this document is believed to be correct. It is up to the end user to verify the correct setup for his/her application. **------**